# **SISC Secure File Upload System**

Site can be accessed at https://secure.healthx.com/sisc.aspx

#### **District User Guide**

- How to Login First Time
- How to Use "Forgot Password"
- How to Upload Reports/Activity
- How to View Upload History
- How to Manage Your Messages

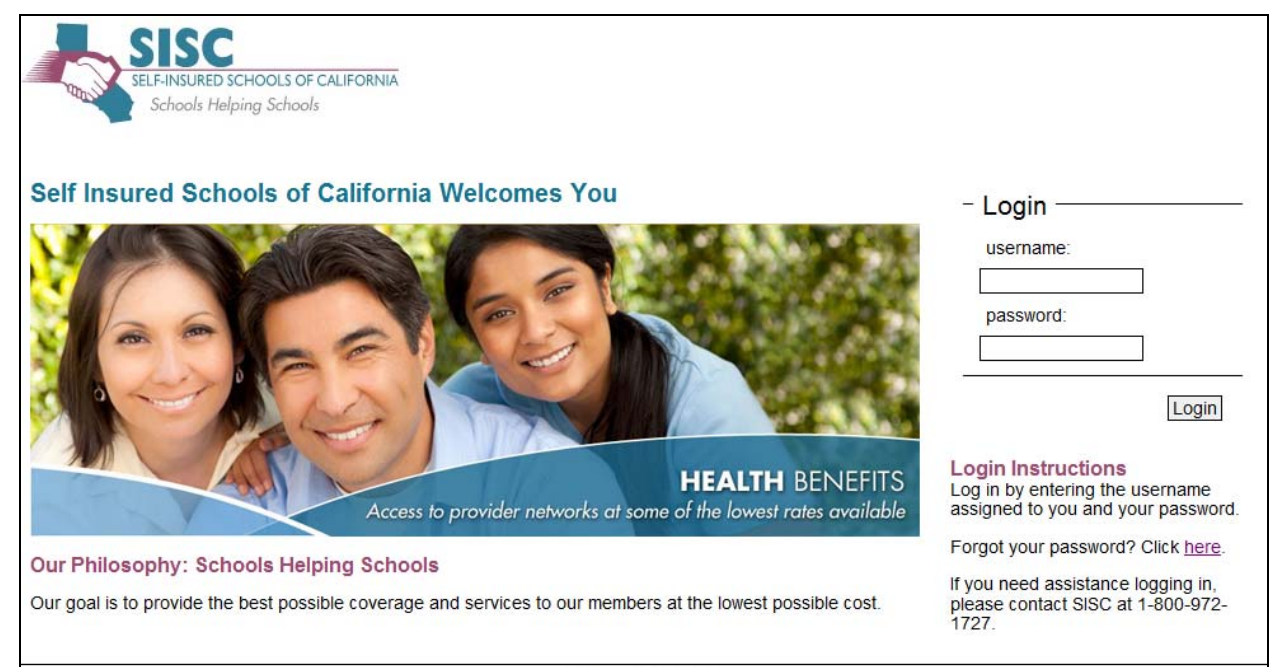

Login Forgot Password

## **How to Login First Time**

All district users will be assigned a username and default password for the first time login:

**User Name**: User's district email address **Default Password**: SISC2014

Enter the assigned username and password. You will be prompted to change the default. After entering the updated password, click on **Next**

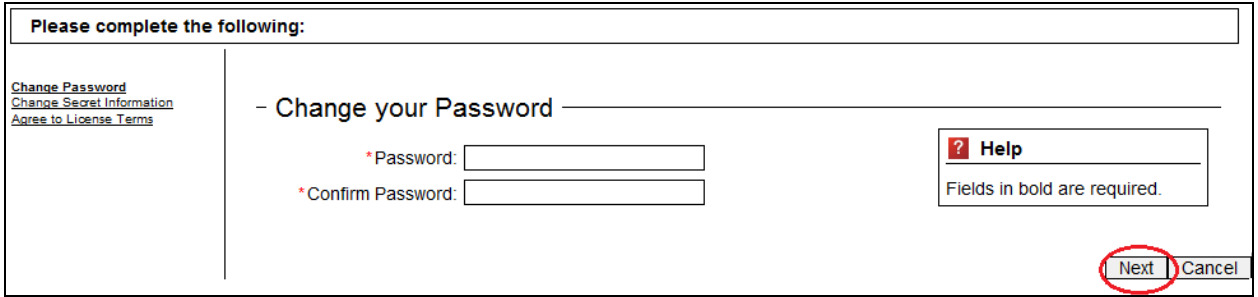

After changing the password, you will be prompted to select a "secret" question and enter an answer. Click **Next**

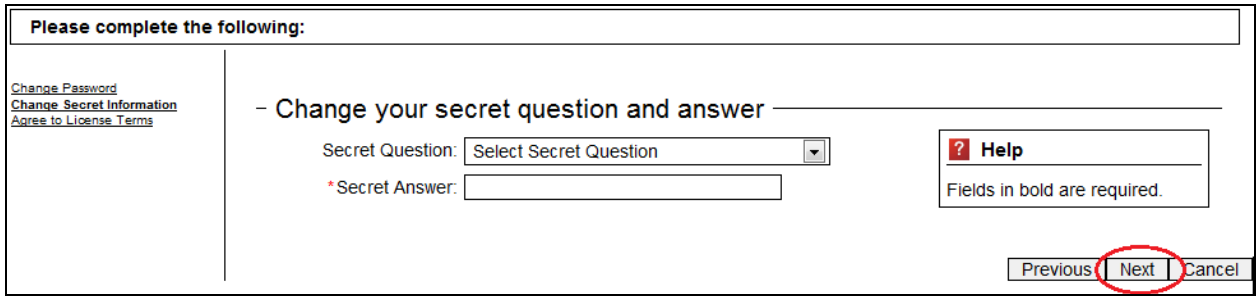

Next, you will be required to review and approve the website license agreement. To accept the agreement and proceed to the home page, click on **Finish**

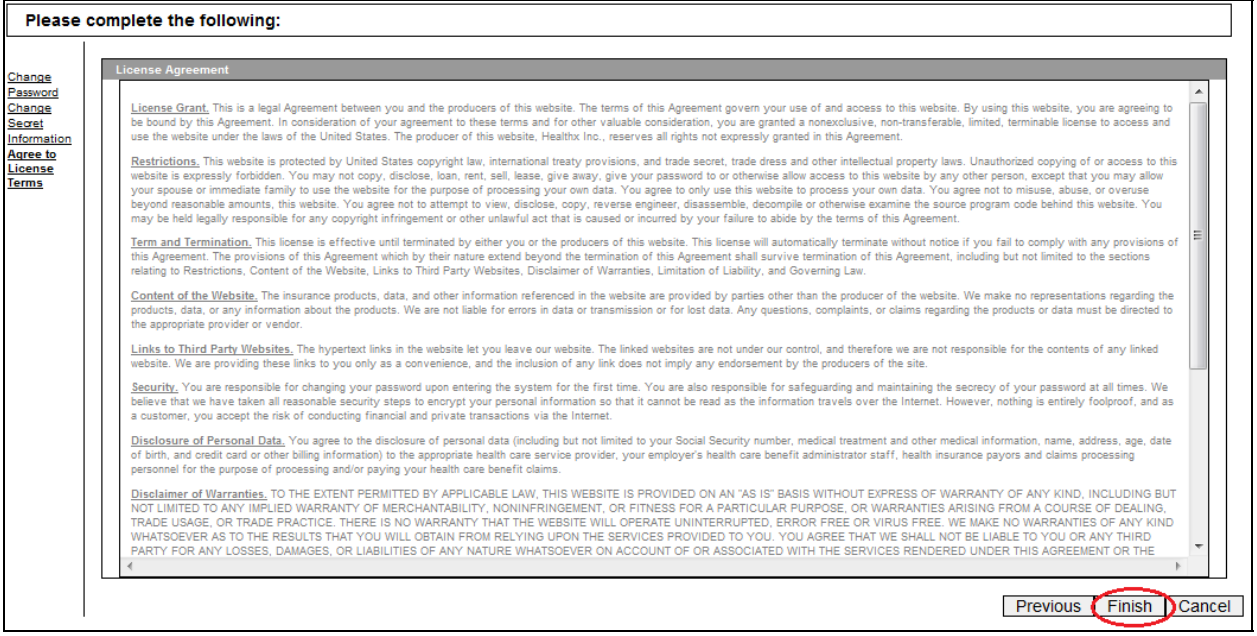

# After successfully logging in, you are directed to the district home page.

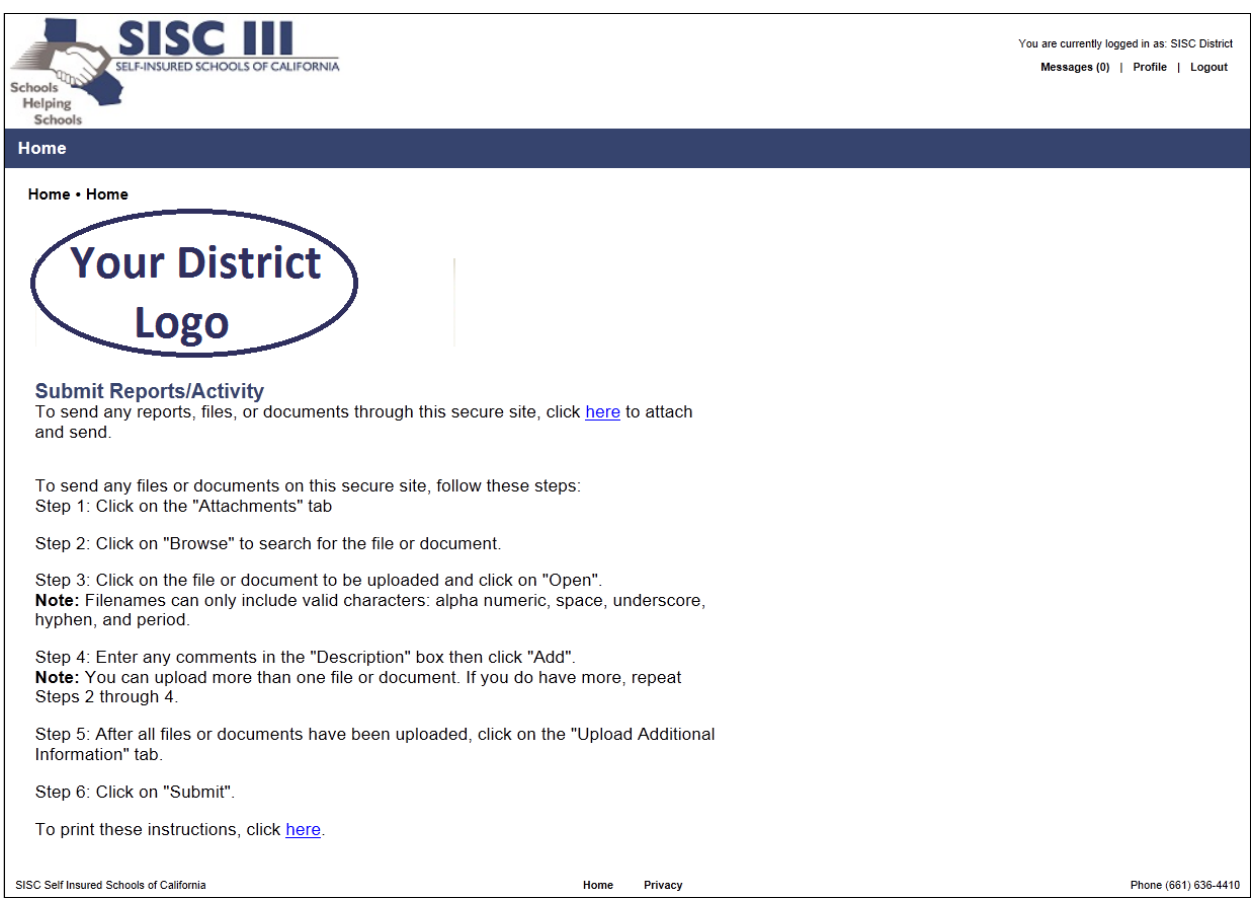

## **How to Use "Forgot Password"**

If you know your assigned username but have forgotten your password, you can reset your password. Under the Login Instructions, click on **here**

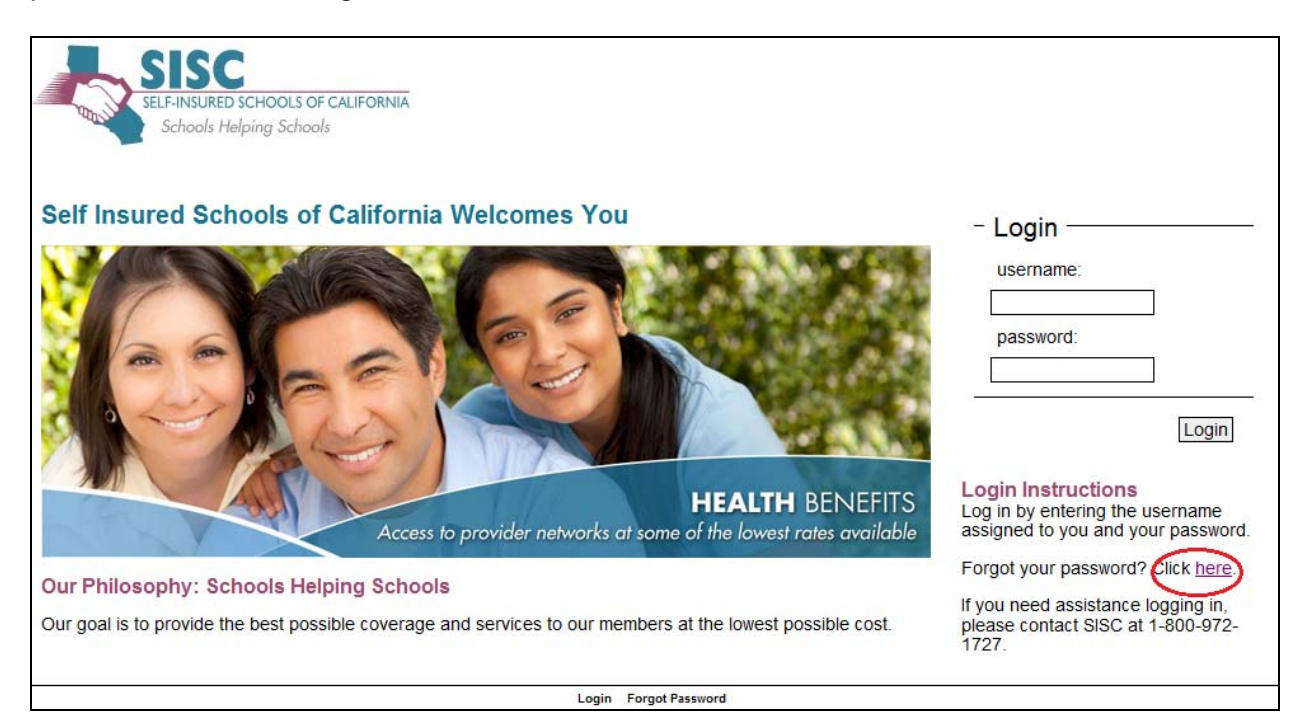

First enter your assigned username and click on **Next**

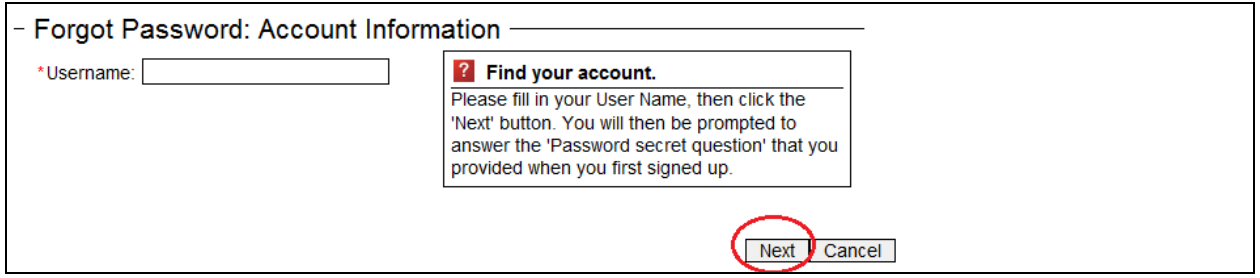

Enter the answer to the displayed Secret Question and click on **Next**

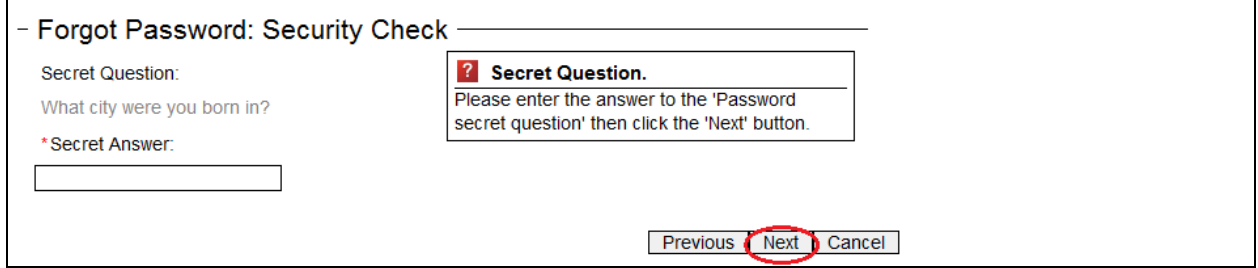

Confirmation that a temporary password was randomly generated and was emailed is displayed. Click on **Finish** to return to the Login page.

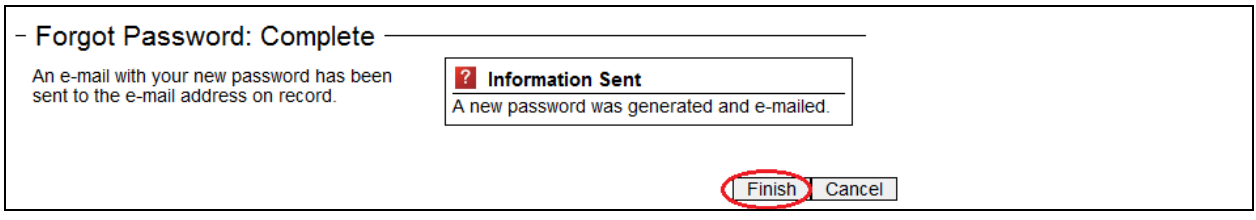

You will receive an email as confirmation your password was reset along with the new password. When you next login, you will be prompted to change this password.

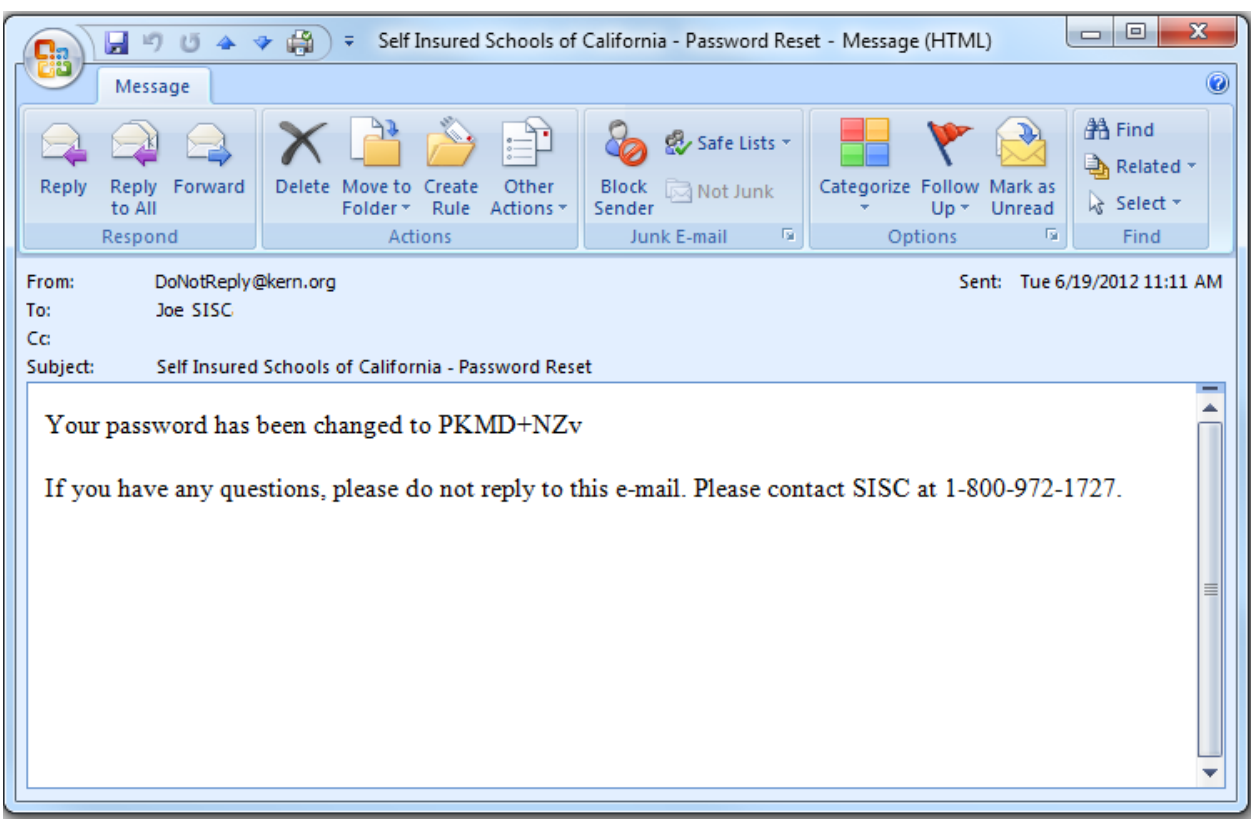

## **How to Upload Reports/Activity**

To submit reports or activity documents securely to SISC, go to the "Submit Reports/Activity" section on your home page and click on **here**.

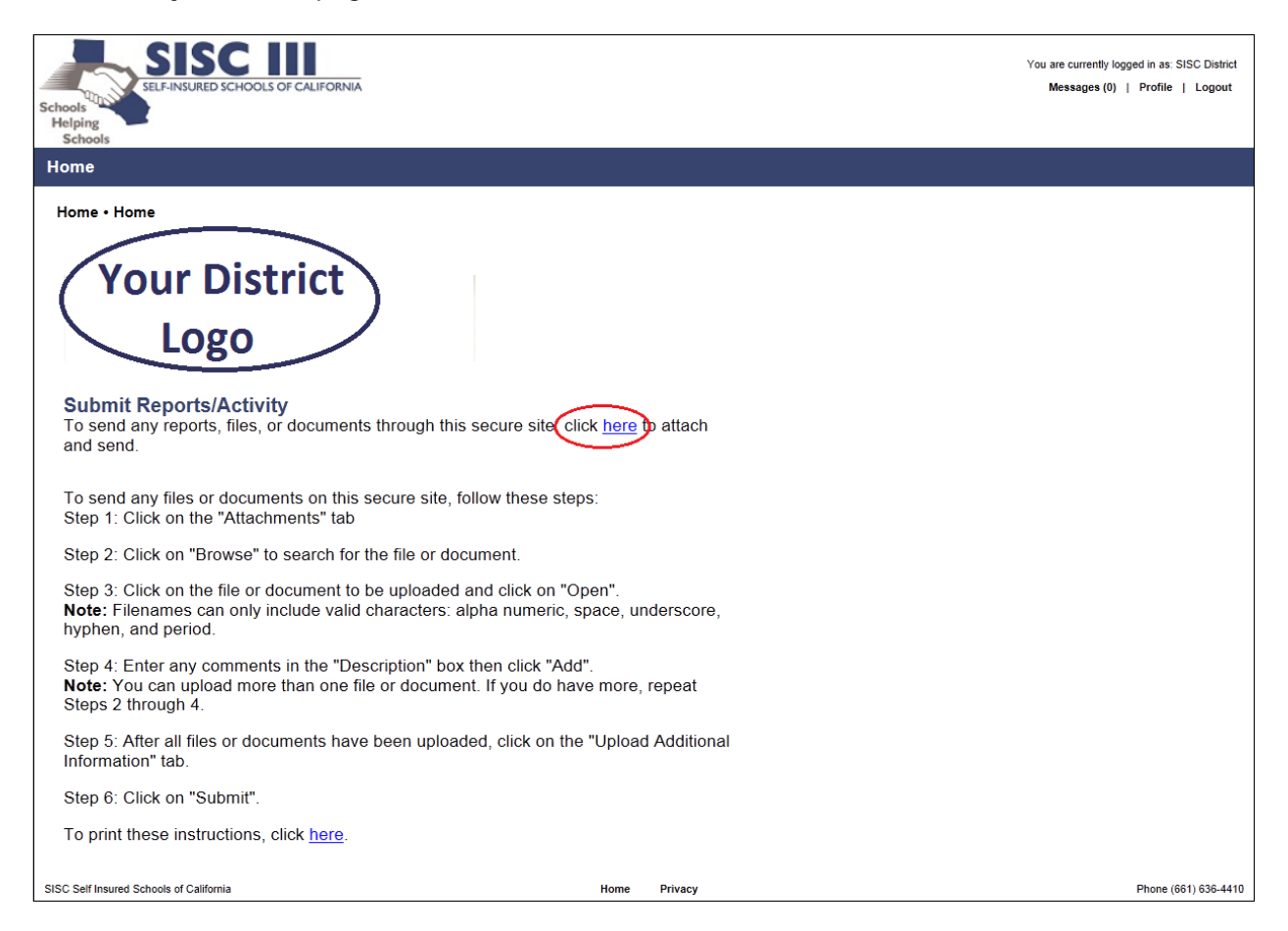

You will be directed to the instructions on how to upload documents or files from your desktop.

#### First click on the **Attachments** tab

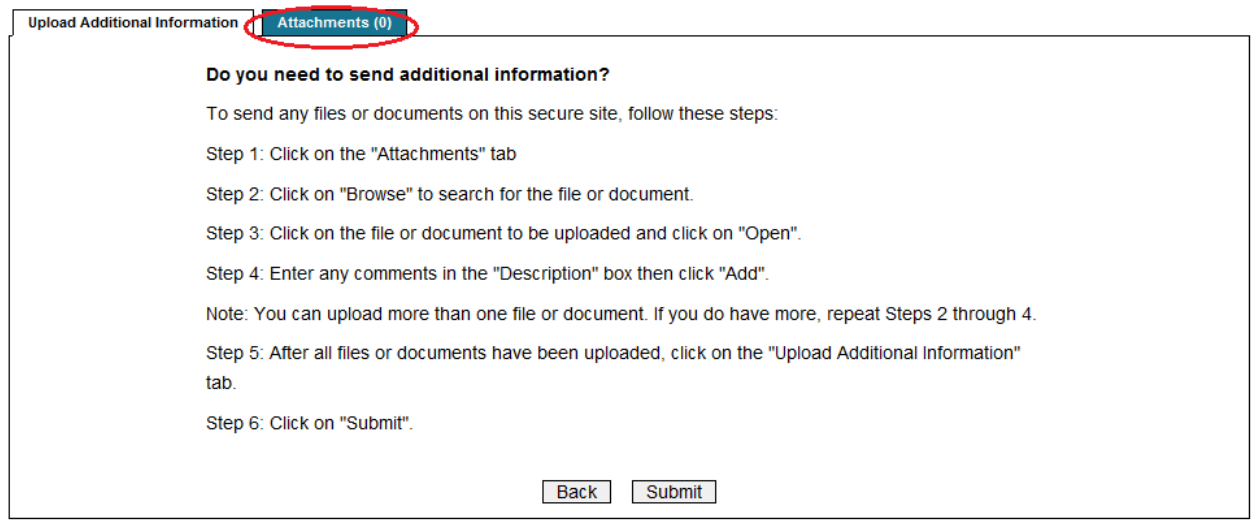

#### **Please note that we will require a file name format to enable efficient processing of your documents.**

The file name format follows:

- District Name**\_**Month**\_**Year**\_**one or two word description (Term MAR; Changes MAR; Address Change; Enrollments etc.)
- Example: **Vista Unified\_July\_2014\_Changes MAR**

**Important**: If a file does not have the District Name, the file will be rejected by SISC.

#### **Please refrain from using acronyms for the District Name and special characters or symbols in your file naming convention.**

On the "Attachments" page, click on **Browse** to search and then select the appropriate file from your desktop. Additional comments can also be added in the "Description" text box.

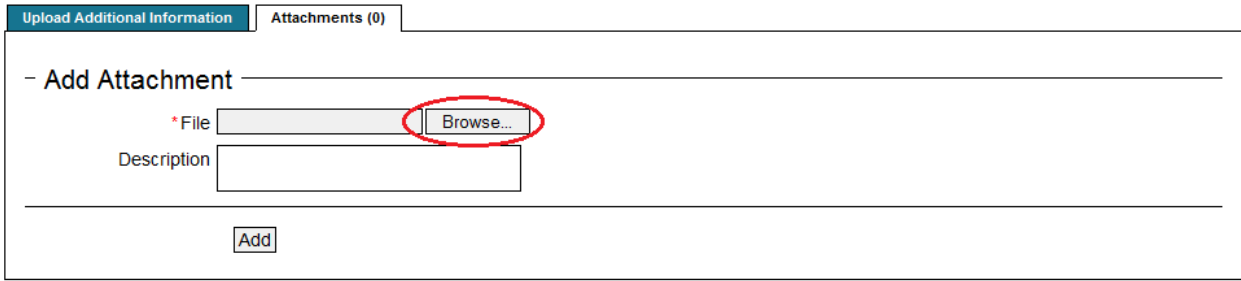

After the file is selected and comments added, click on **Add** to attach the file. The file will be scanned for any viruses at this time.

- If a virus is detected, the process will reject the file and display a message the file cannot be attached due to a detected virus. The request can still be submitted but without the file
- If the virus scanner is not available for any reason, the process will display a message the file cannot be added at this time

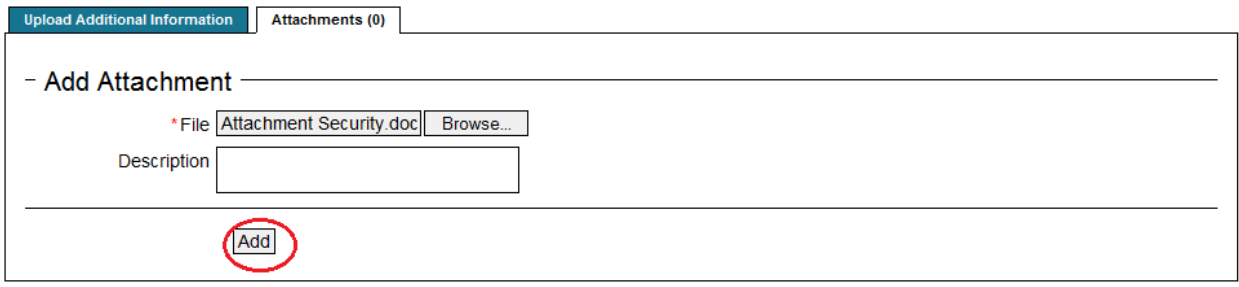

Depending on the size of the file, please allow a few moments after hitting the **Add** button before proceeding to the next step.

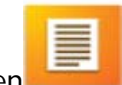

A successfully loaded file will show the yellow file icon on the screen

After the file has been successfully uploaded, you can upload additional files or click on the **Upload Additional Information** tab if there are no more files to upload

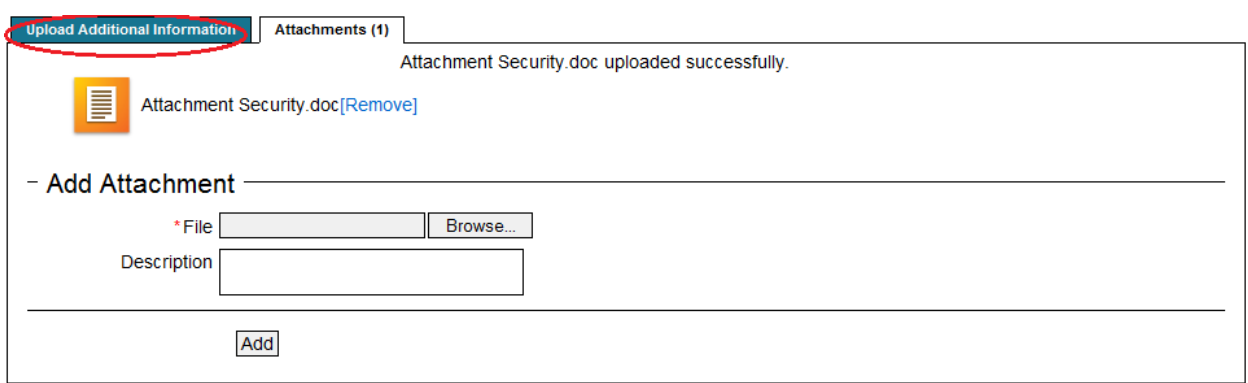

The "Attachments" will show the number of files that have been attached. Click on **Submit** to send the files to SISC.

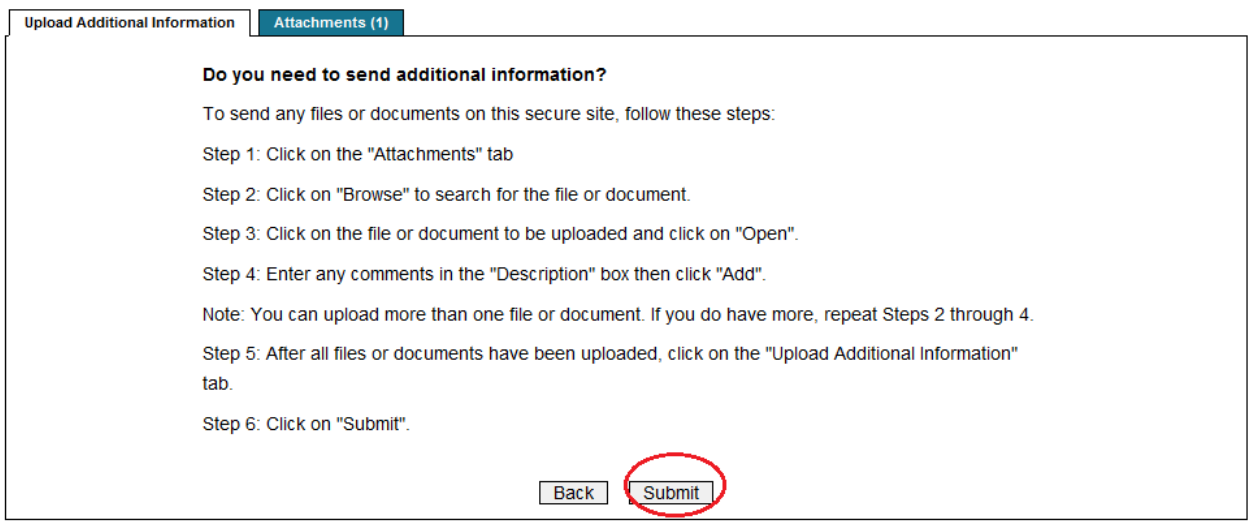

The assigned Tracking number for the submission is displayed along with the confirmation message.

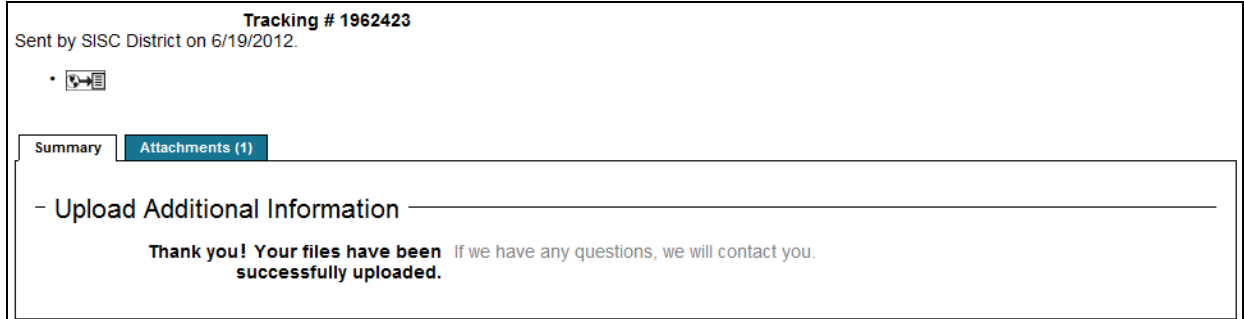

# **How to View Upload History**

To view the history of files uploaded, click on the **Messages** link on the upper right hand section of your home page.

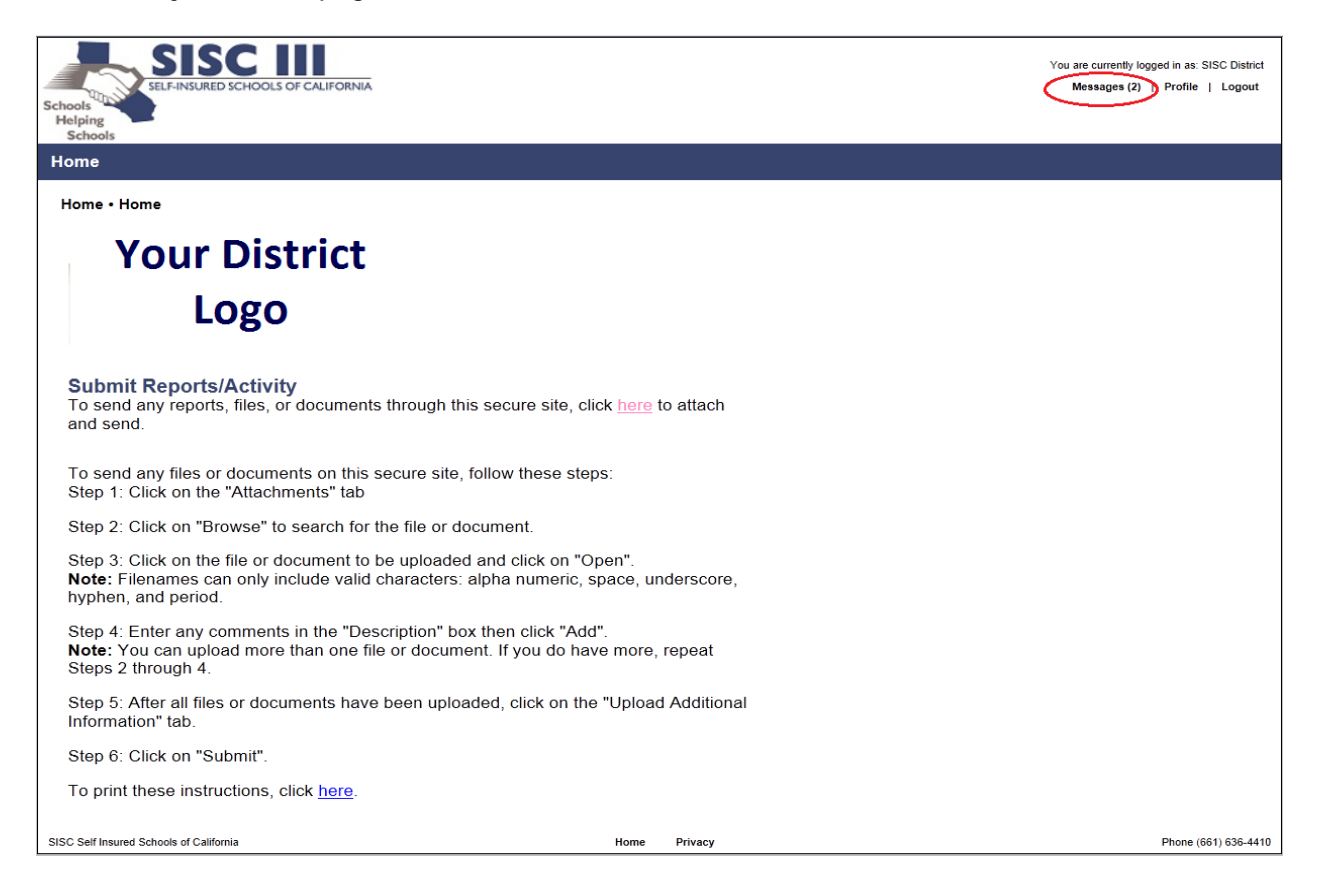

Activity files or "Messages" are held in different folders depending on their status:

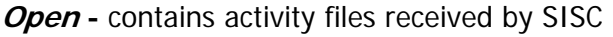

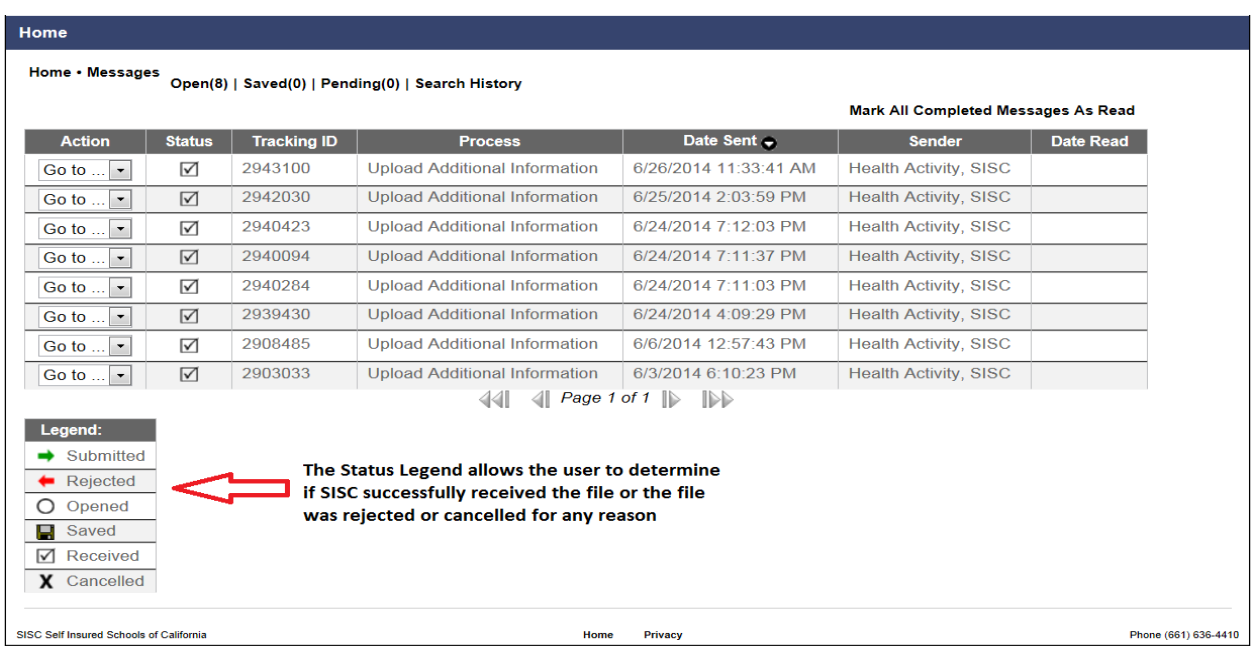

**Saved –** folder remains empty (Files uploaded are saved using the **Search History** function)

Pending - contains files uploaded by district user that have not been opened by SISC

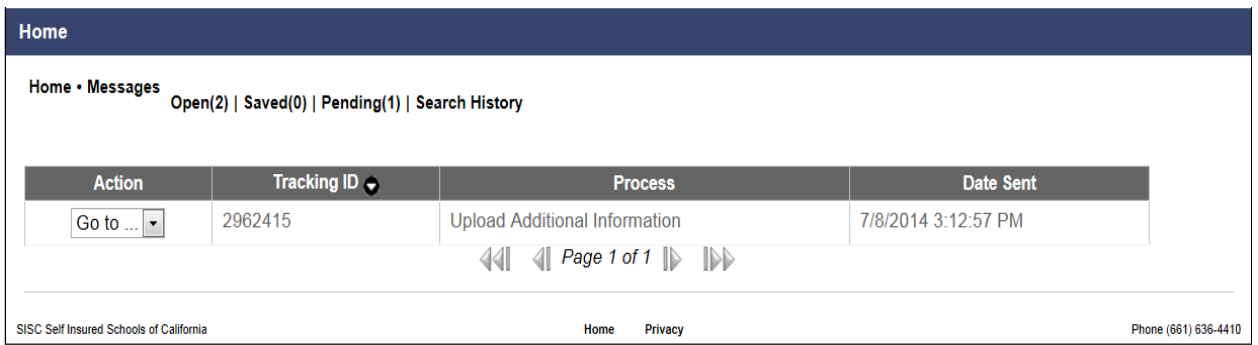

**Search History** – allows user to search for files uploaded in 3 ways:

#### 1) **Quick Search** – displays last 10 files

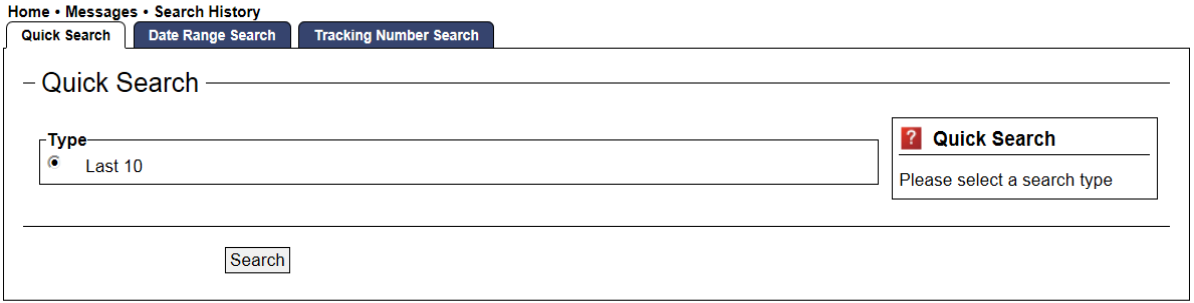

# 2) **Date Range Search** – displays files within a specified date range

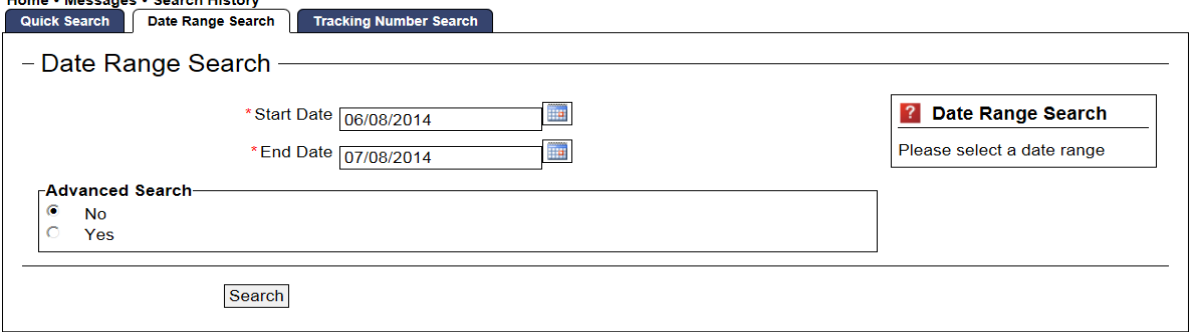

#### 3) **Tracking Number Search** – displays files by a specific tracking number

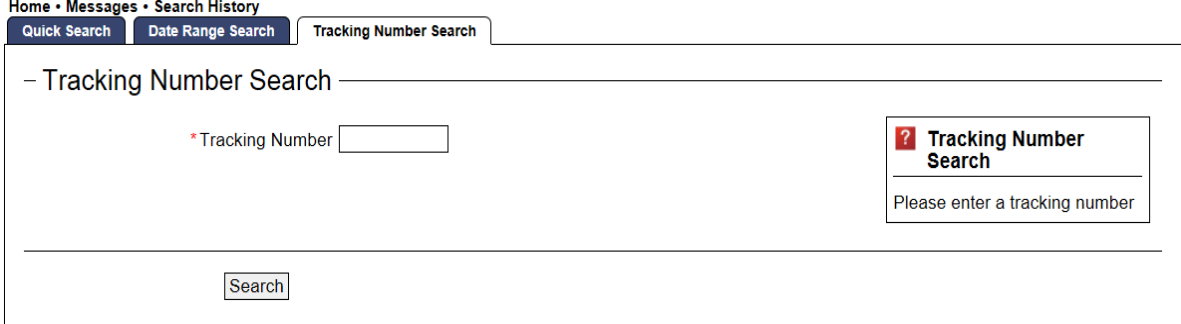

#### **How to Manage Your Messages**

To view the status of files uploaded, click on the **Messages** link on the upper right hand section of your home page

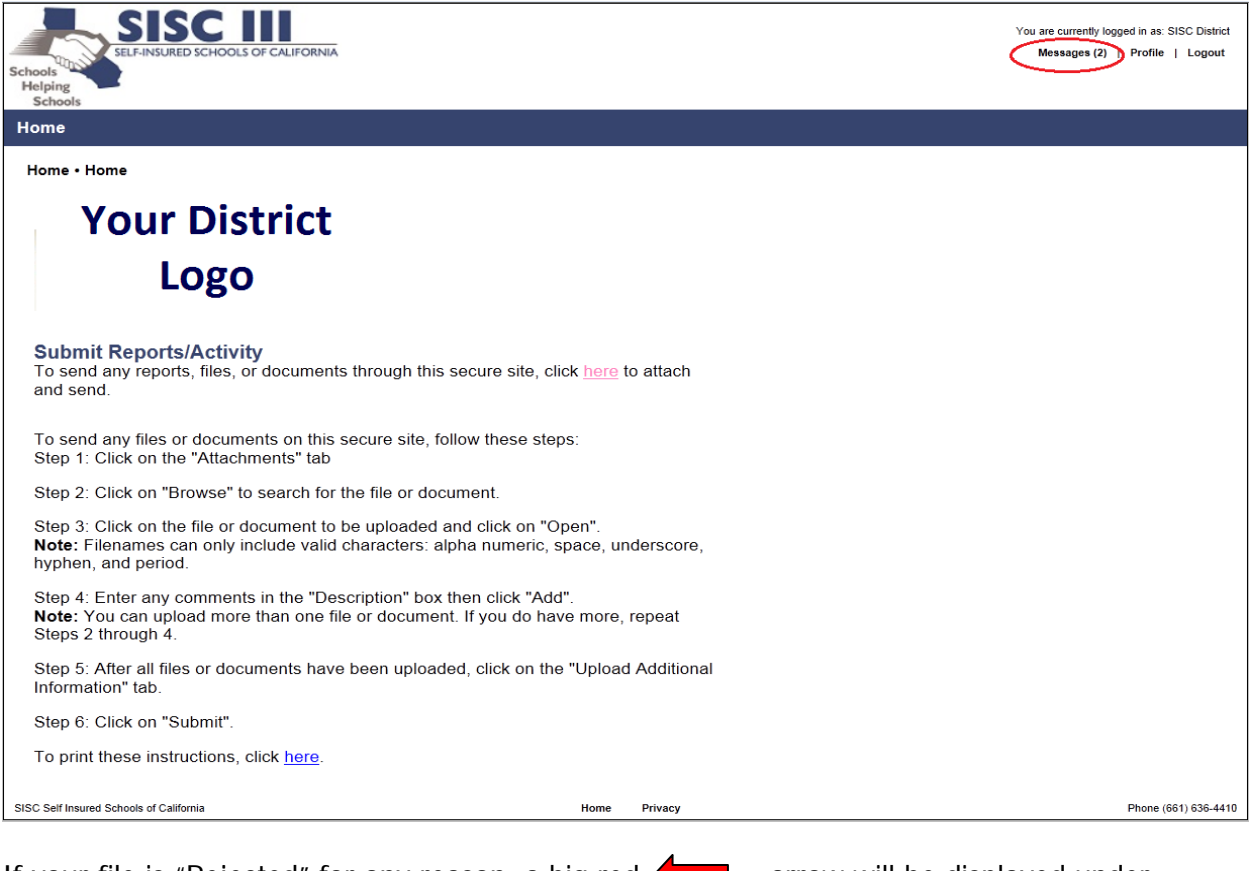

#### If your file is "Rejected" for any reason, a big red  $\blacksquare$  arrow will be displayed under **Status**.

☑ Received X Cancelled

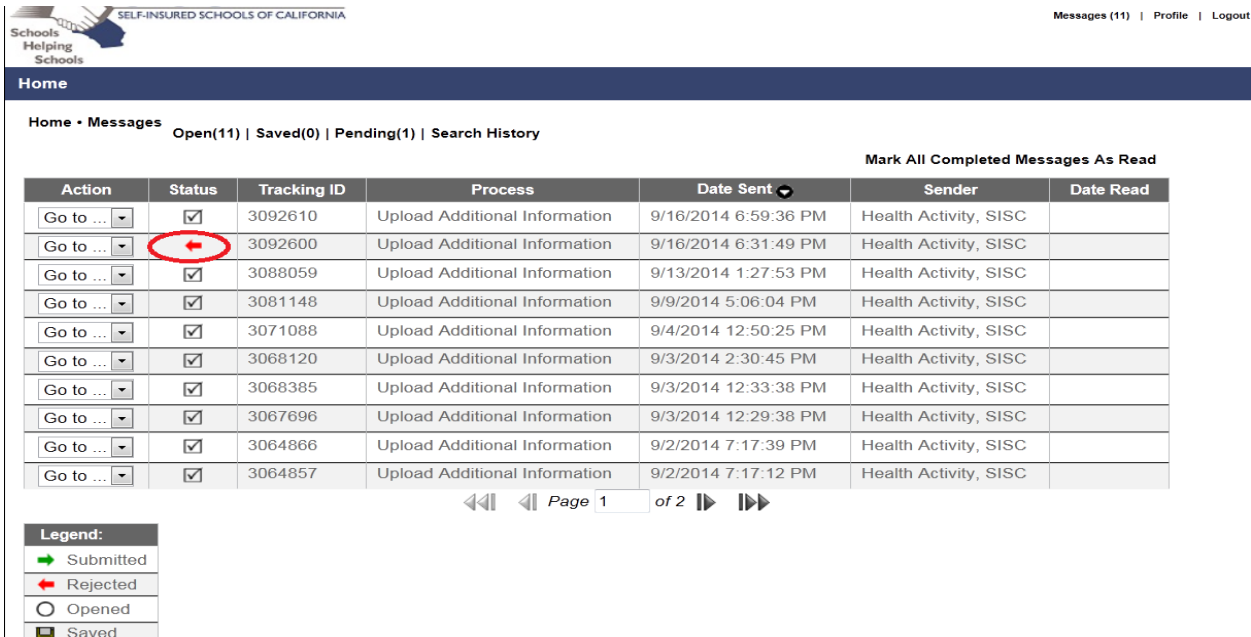

To view the reason why your file is rejected, under **Action** for that specific tracking number, select **View.** 

The reason for the rejection is written directly under the statement: **The request has been rejected**.

For this example: The request has been rejected due to "**No file attached.**"

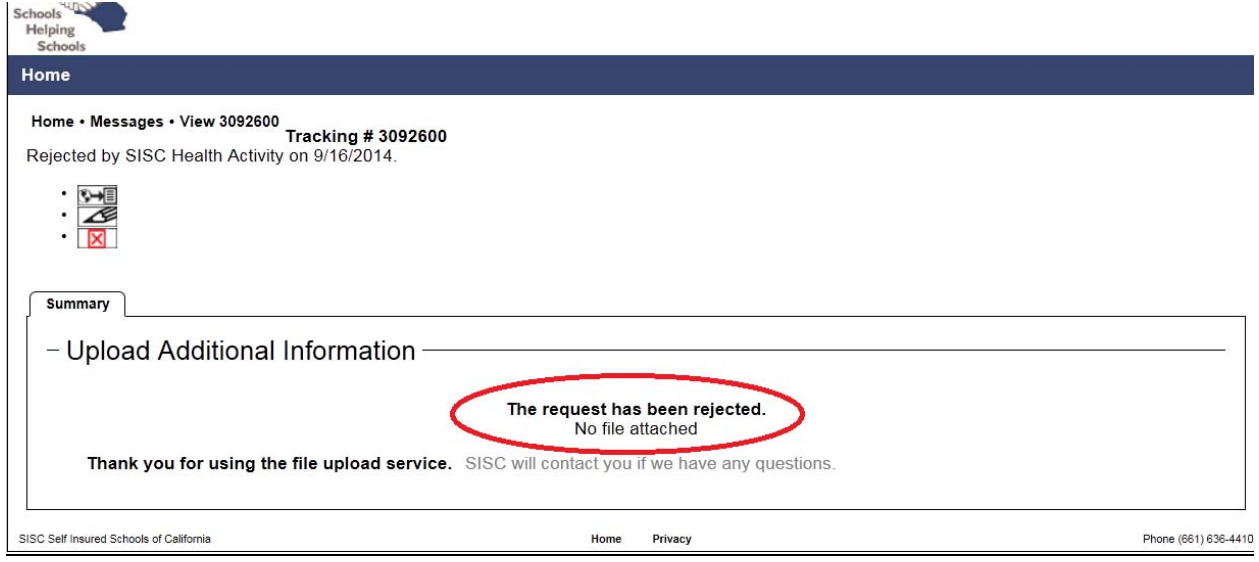

For this example: The request has been rejected due to the district not including the District Name in the file naming convention.

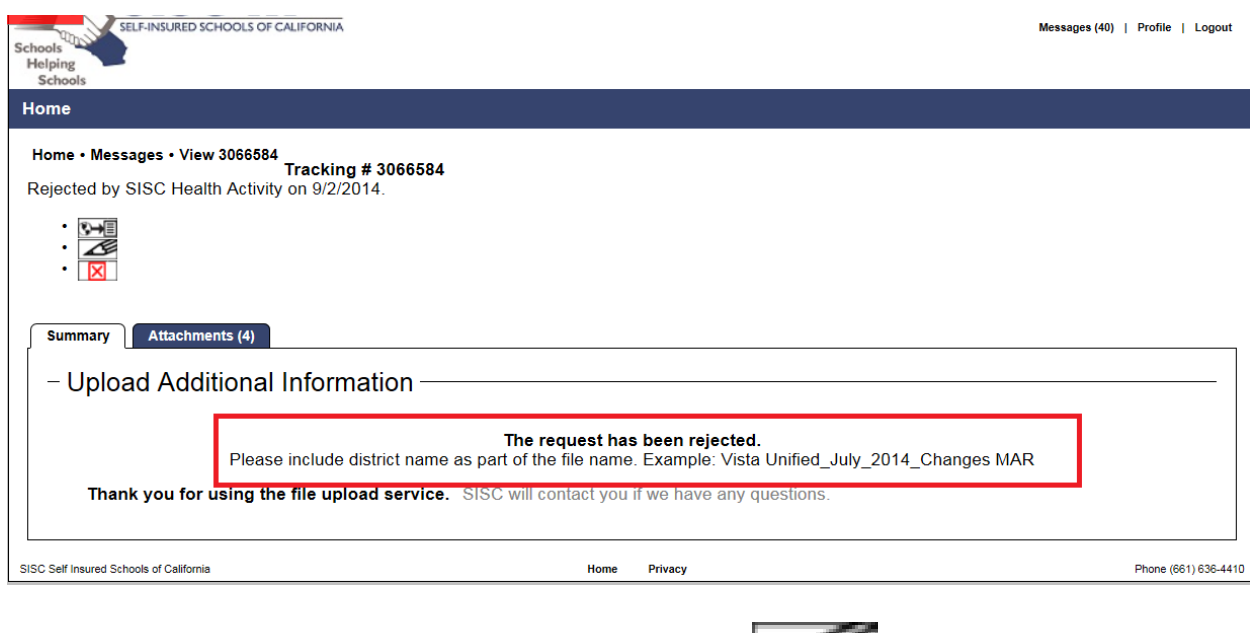

You can correct this request be clicking on the pencil icon

**Please be sure that your file name has been corrected in your desktop before doing this step.** 

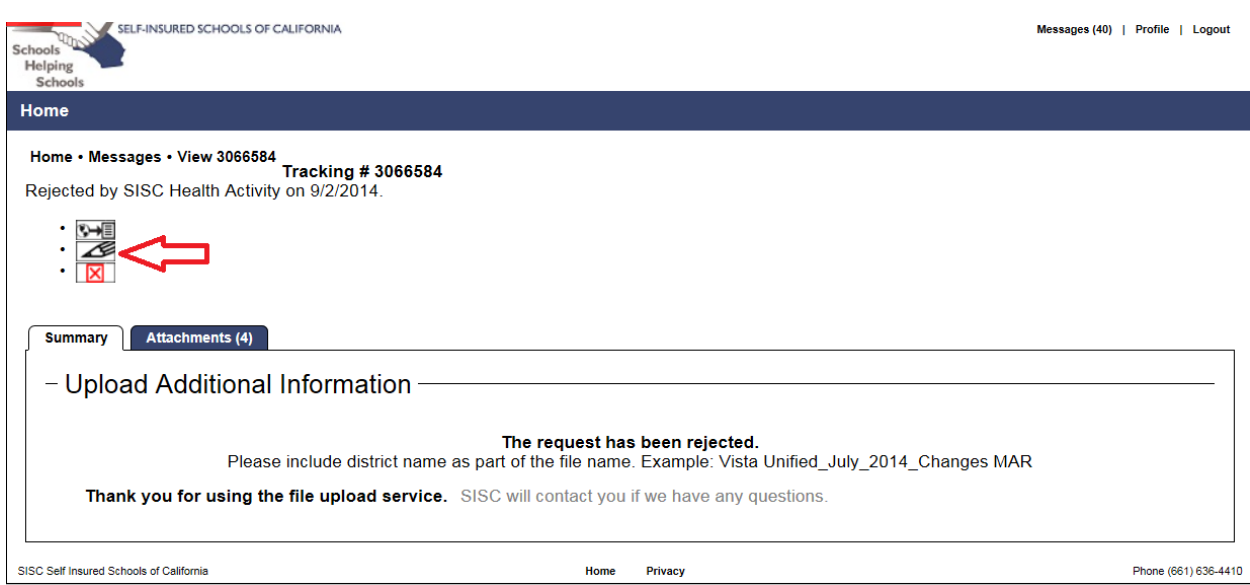

By doing so, you will be redirected to the **Upload Additional Information** page.

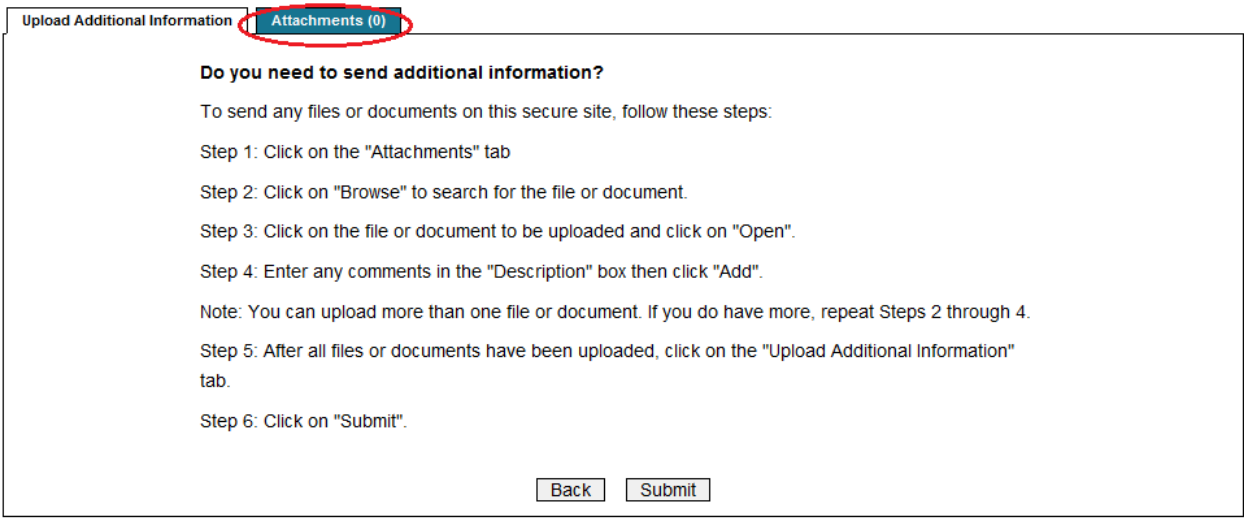

Correcting the rejected request in this manner will allow you to keep the original tracking number.